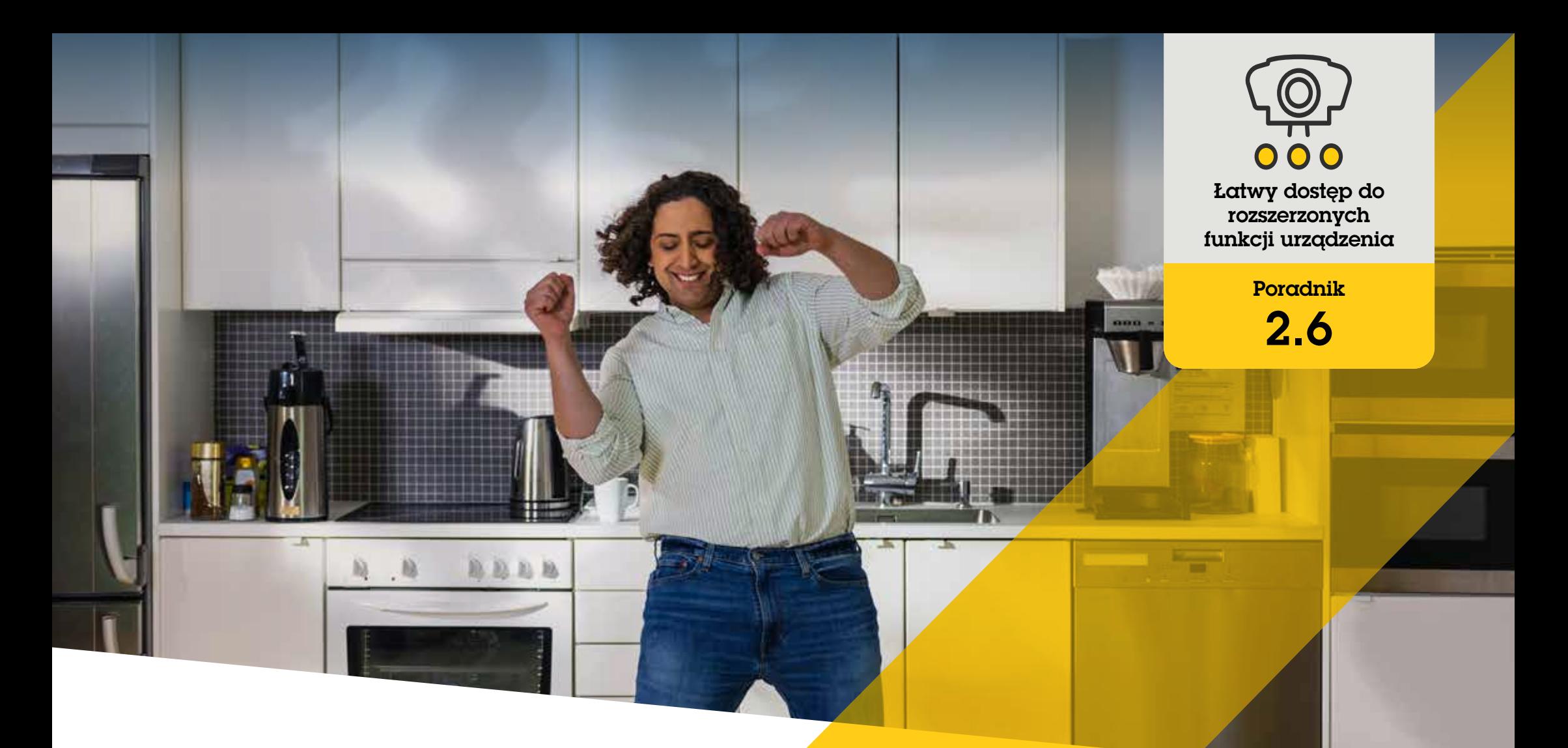

# Zarządzanie materiałem wizyjnym ze skorygowanymi krzywiznami

AXIS Optimizer for Milestone XProtect<sup>®</sup>

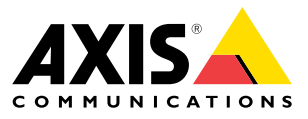

## Krok po kroku:

Zarządzanie materiałem wizyjnym ze skorygowanymi krzywiznami

Funkcja korekcji krzywizn Axis umożliwia korzystanie w systemie Milestone XProtect z dowolnej 360-stopniowej kamery panoramicznej Axis. Ponieważ 360-stopniowa kamera Axis obejmuje bardzo duży obszar, pakiet AXIS Optimizer umożliwia korygowanie krzywizn obrazu w celu uzyskania pozbawionego zniekształceń obrazu na żywo, co poprawia widoczność sceny. Można też dokonać korekcji krzywizn nagranego 360-stopniowego materiału wizyjnego, jeśli okaże się on potrzebny do prac wyjaśniających. Korekta w poziomie powoduje dodanie kalibracji horyzontu, co zapewnia przyzwoity obraz, a jednocześnie umożliwia operatorom wykonywanie zbliżeń na szczegóły, jak przy użyciu wirtualnej kamery PTZ.

#### **Wymagania**

- O Zainstaluj wybrane rozwiązanie:
	- Milestone XProtect Express+
	- Milestone XProtect Professional+
	- Milestone XProtect Expert
	- Milestone XProtect Corporate
	- Milestone XProtect Essential+
- O Zainstaluj najnowszą wersję pakietu AXIS Optimizer w środowisku aplikacji Management Client
- O Zainstaluj pakiet AXIS Optimizer w środowisku Milestone XProtect® Smart Client w wersji 9.0c lub nowszej
- O Urządzenia Axis z widokiem panoramicznym 360° lub 180°: AXIS M3007, AXIS M3047, AXIS M3048, AXIS M3057, AXIS M3058, AXIS M3067, AXIS M3068, AXIS M3077, AXIS P3807 (scalanie po stronie klienta), AXIS P3818 oraz AXIS Q3819

#### **Tworzenie widoku z korekcją krzywizn**

- 1. Aby zoptymalizować strumień pod kątem korekcji krzywizn, wybierz maksymalną dostępną rozdzielczość w polu **Video stream 1** w obszarze **Camera 1** w aplikacji Management Client.
- 2. Otwórz aplikację Smart Client i kliknij **Setup**.
- 3. Przejdź do obszaru **Views**.
- 4. Kliknij **Create new view** i wybierz format.
- 5. Kliknij kolejno **System Overview** ➔ **AXIS Optimizer**.
- 6. Kliknij pozycję **Dewarping view** i przeciągnij ją do widoku.
- 7. Wybierz kamerę i jej obecną pozycję montażową.
- 8. Kliknij **Setup**.
- 9. Przejdź do nowego widoku z korekcją krzywizn i kliknij **symbol ustawień**.
- 10. Kliknij **Set view type** i wybierz jedną z opcji. Zależnie od sposobu zamontowania kamery można wybrać ustawienie **Quad, Normal, Normal with overview** lub **Panorama**.

 Uwaga: zaleca się używanie rozdzielczości 100% DPI. Jeśli rozdzielczość jest ustawiona na inną wartość procentową, działanie funkcji korekcji krzywizn Axis może nie być w pełni widoczne na drugim wyświetlaczu.

#### **Tworzenie widoku z korekcją krzywizn w przypadku wieloprzetwornikowych kamer panoramicznych**

Widoki z korekcją krzywizn są dostępne w przypadku wieloprzetwornikowych kamer panoramicznych i obejmują na przykład scalanie po stronie klienta, korektę w poziomie i sterowanie PTZ.

- 1. W razie potrzeby w trakcie początkowego konfigurowania urządzenia ustaw tryb rejestrowania **Client Dewarp**.
- 2. Otwórz aplikację Smart Client i kliknij **Setup**.
- 3. Przejdź do obszaru **Views**.
- 4. Kliknij **Create new view** i wybierz format.
- 5. Kliknij kolejno **System Overview** ➔ **AXIS Optimizer.**
- 6. Kliknij pozycję **Dewarping view** i przeciągnij ją do widoku.
- 7. Wybierz wieloprzetwornikową kamerę panoramiczną.

 Gdy wieloprzetwornikowa kamera panoramiczna jest dodawana do widoku korekcji krzywizn po raz pierwszy, nad widokiem pojawia się okno kalibracji horyzontu.

- 8. Klikaj strzałki, aby wyrównać czerwoną linię z ziemskim horyzontem.
- 9. Kliknij **Done**, aby zapisać ustawienia i wyjść z trybu kalibracji.

#### **Wymagania**

- O XProtect Corporate, Expert, Professional+, Express+ lub Essential+ z aplikacją Smart Client w wersji 2017 R3 lub nowszej
- O Użytkownicy mający jedno z następujących uprawnień:
	- Rola optymalizatora
	- $-$  Hardware  $>$  Driver commands  $=$  Allow
- O Wieloprzetwornikowa kamera panoramiczna Axis

#### **Ustawianie pozycji podstawowej**

- 1. W aplikacji Smart Client otwórz widok korekcji krzywizn.
- 2. Przejdź do pozycji, którą chcesz zapisać jako podstawową.
- 3. Kliknij  $\ddot{\bullet}$ , a następnie kliknij Set home position.

**Zezwalanie operatorom na kontrolowanie i edytowanie widoków z korekcją krzywizn**

#### Krok 1. Włącz ustawienia **Role settings**:

- 1. W aplikacji Management Client kliknij kolejno Site Navigation > Security > AXIS Optimizer Security.
- 2. Wybierz Enable Role settings.
- 3. Uruchom ponownie aplikację Management Client.

Krok 1. Skonfiguruj ustawienia w obszarze **Role settings**:

- 1. W aplikacji Management Client kliknij kolejno **Site Navigation > Security > Roles**.
- 2. Wybierz rolę i przejdź do obszaru **Overall security**.
- 3. Kliknij **AXIS Optimizer Security**.
- 4. Wybierz funkcje korekcji krzywizn, do których dana rola powinna mieć dostęp:
	- a. **Control dewarping view**. Operatorzy mogą się poruszać po widokach z korekcją krzywizn.
	- b. **Edit a dewarping view's home position**. Operatorzy mogą edytować pozycję podstawową kamery.

#### Pomoc na początek

**[Obejrzyj filmy instruktażowe dotyczące pakietu AXIS Optimizer](https://help.axis.com/en-us/axis-optimizer-for-milestone-xprotect#video-dewarping)**

**[Zapoznaj się z instrukcją obsługi online](https://help.axis.com/en-us/axis-optimizer-for-milestone-xprotect#video-dewarping)**

**[Pobierz więcej poradników](https://help.axis.com/en-us/axis-optimizer-for-milestone-xprotect#video-dewarping)**

**[Przeczytaj poradnik z opisem pierwszych kroków z pakietem AXIS Optimizer](https://www.axis.com/dam/public/a1/da/43/solution-note--axis-optimizer--getting-started-en-US-411854.pdf)**

**Szczegółowe procedury wykonywania określonych zadań mogą z czasem ulec zmianie. Najnowsze opisy można znaleźć w instrukcji obsługi online.**

## Oszczędność czasu i bezpośredni dostęp do wszystkich funkcji urządzenia

W systemie Milestone XProtect ani w żadnym innym systemie zarządzania materiałem wizyjnym nie ma jakiejś standardowej funkcji korekcji krzywizn, która działałaby płynnie w przypadku każdego typu urządzeń. Dlatego użytkownicy często napotykają problemy podczas przechodzenia z widoku ogólnego do widoku z korekcją krzywizn, a także otrzymują obraz o słabej jakości w widokach obrotu/pochylenia/ zbliżenia. Z drugiej strony wiele kamer Axis ma wbudowane specjalne funkcje, które oferują całą gamę wyjątkowych możliwości i zalet, na przykład korekcję krzywizn, WDR, EIS, IR czy maski prywatności. Jeśli operator nie dysponuje pakietem AXIS Optimizer, musi uzyskiwać dostęp do każdego urządzenia z osobna, aby włączać i dostosowywać te funkcje oraz z nich korzystać. Ponieważ większość operatorów nie ma uprawnień do zmieniania funkcji i ustawień urządzeń, potrzebują pomocy administratora.

## Jak AXIS Optimizer rozwiązuje ten problem

Funkcja korekcji krzywizn obrazu dostępna w pakiecie AXIS Optimizer zapewnia administratorom i operatorom sposób na bezproblemową integrację funkcji korekcji krzywizn Axis w systemie Milestone XProtect. Korekcja krzywizn jest wykonywana bezpośrednio w kamerze lub w aplikacji Smart Client w przypadku każdej 360-stopniowej kamery panoramicznej Axis. Stosowanie korekcji krzywizn po stronie klienta pozwala operatorom uzyskać płynną korekcję krzywizn w obrazie na żywo i nagranym materiale wizyjnym. Powrót do widoku powoduje automatyczne przejście do ostatniej lokalizacji z korekcją krzywizn. Ponadto korekcja krzywizn jest uwzględniana automatycznie podczas eksportowania materiału wizyjnego.

### **O pakiecie AXIS Optimizer for Milestone XProtect**

**AXIS Optimizer to pakiet integracji, który optymalizuje działanie urządzeń Axis w systemie Milestone XProtect. Zapewnia on wszystkim użytkownikom znaczne oszczędności czasu i zmniejsza nakład wymaganej pracy, a jednocześnie pozwala maksymalnie wykorzystać możliwości urządzeń Axis i systemu Milestone. Jest stale aktualizowany w celu uwzględnienia nowych produktów z oferty Axis i udostępniany bezpłatnie w formie jednorazowego instalatora na stronach [axis.com.](http://axis.com/products/axis-optimizer-for-milestone-xprotect/savings)**

## O firmie Axis Communications

Axis wspiera rozwój inteligentnego oraz bezpiecznego świata przez tworzenie rozwiązań umożliwiających poprawę bezpieczeństwa i efektywności biznesowej. Jako firma zajmująca się technologiami sieciowymi oraz lider branży, Axis oferuje rozwiązania z zakresu dozoru wizyjnego, kontroli dostępu, systemów domofonowych i systemów audio. Ich rozszerzeniem i uzupełnieniem są inteligentne aplikacje analityczne oraz wysokiej jakości szkolenia.

Axis zatrudnia około 4000 pracowników w ponad 50 krajach oraz współpracuje z partnerami z obszaru technologii i integracji systemów na całym świecie w celu dostarczania swoich rozwiązań klientom. Firma została założona w 1984 roku i ma swoją siedzibę w Lund w Szwecji.

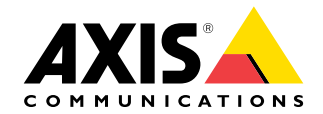

©2024 Axis Communications AB. AXIS COMMUNICATIONS, AXIS, ARTPEC i VAPIX są zastrzeżonymi znakami towarowymi firmy Axis AB w różnych jurysdykcjach. Wszystkie inne znaki towarowe są własnością odpowiednich podmiotów.